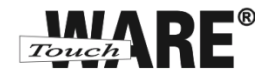

## **Nastavení automatického přeposílání všech zpráv**

*Pro přihlášení do webového rozhraní Vaší pošty klikněte levým tlačítkem myši na odkaz viz níže:*

*<https://posta.touchware.cz/>*

Nastavení přeposílání zpráv se zpravidla aktivuje z důvodu Vaší nedostupnosti při důležitých obchodních jednáních, která se nesmí opomenout a nesmí dojít ke zmeškání odpovědi odesílateli. Nastavení se může aktivovat pro všechny Vaše příchozí zprávy nebo pro jednotlivé odesílatele, například důležitého obchodního partnera. Zprávy lze přeposílat na větší počet adres.

## **Postup nastavení:**

1) Klikněte na tlačítko Osobní nastavení

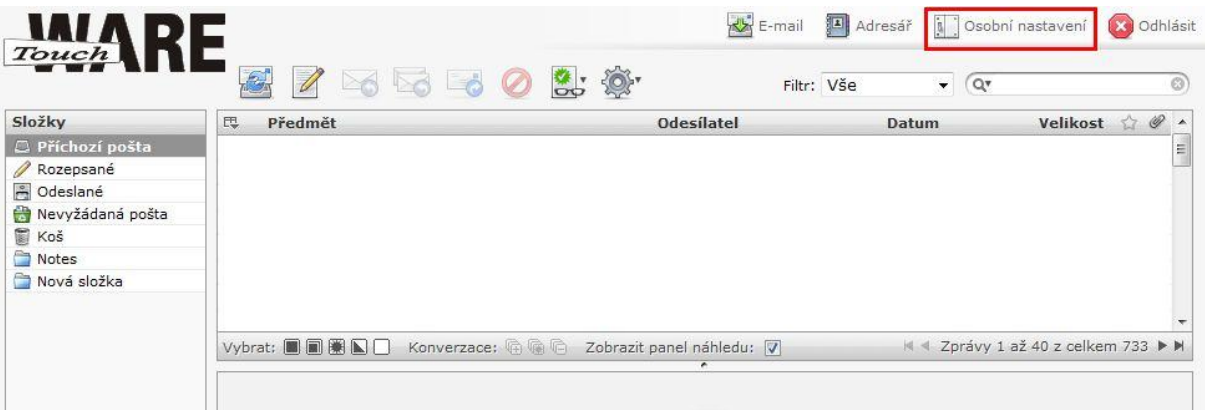

- 2) Přejděte na záložku Filtry
- 3) V levém dolním roku okna klikněte na znaménko + pro vložení nového filtru

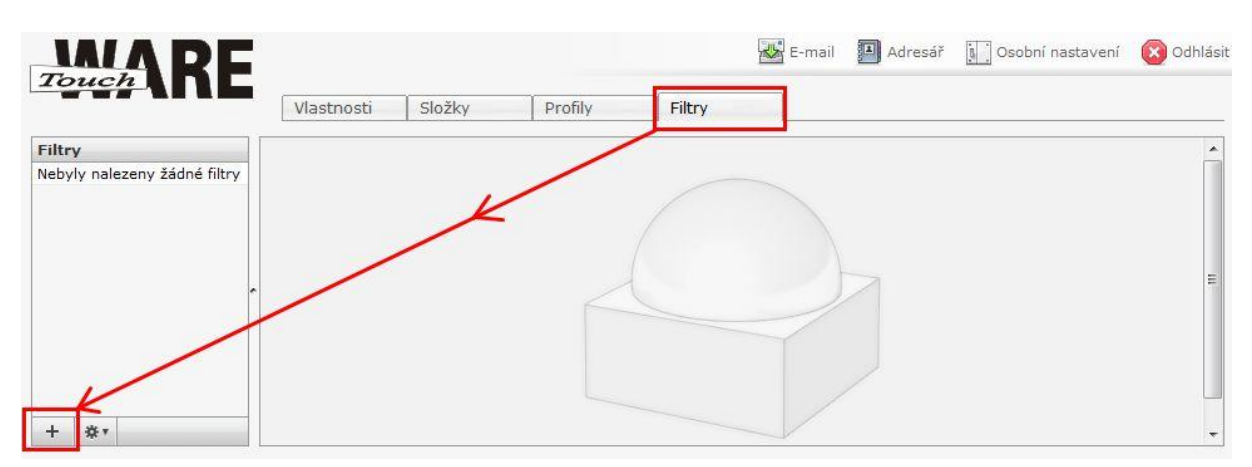

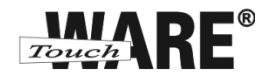

4) Do kolonky Název filtru vypište název filtru, který jasně charakterizuje jeho funkci

Například: Automatické přeposílání

5) V oblasti Pravidla filtru zaškrtněte (označte) položku Všechny zprávy

- Pokud nechcete aktivovat automatické přeposílání ihned po uložení, zaškrtněte volbu Vypnout filtr vpravo od kolonky Název filtru
- Pro opětovnou aktivaci filtru s automatickým přeposíláním stačí pouze odškrtnout volbu Vypnout filtr a uložit změny

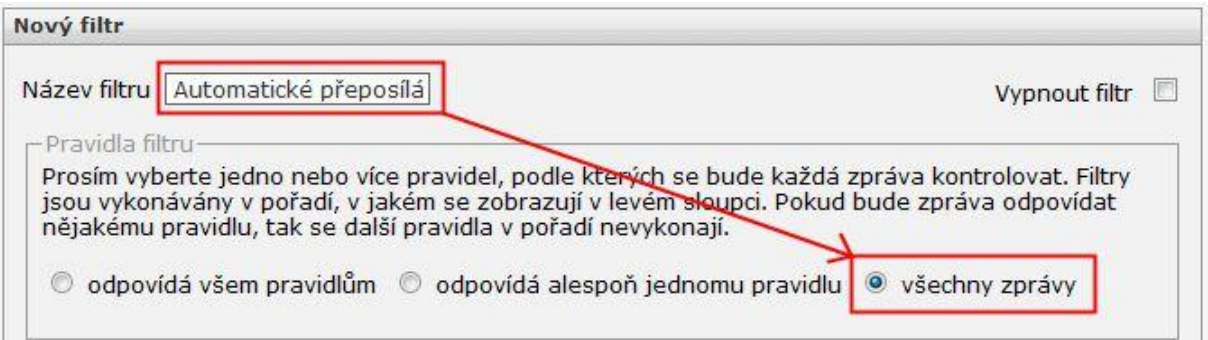

6) V oblasti Akce filtru vyberte z roletkového menu možnost Přesměrovat zprávy na

7) Do prázdné kolonky vpravo vypište e-mailovou adresu, na kterou se budou příchozí zprávy automaticky přeposílat

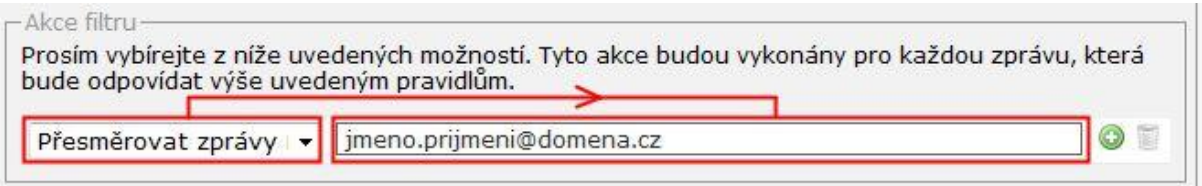

- Pokud chcete přeposílat příchozí zprávy na více adres:
	- klikněte vpravo na zelené znaménko +
	- z roletkového menu vyberte možnost Přesměrovat zprávy na
	- do prázdné kolonky vpravo vypište další e-mailovou adresu

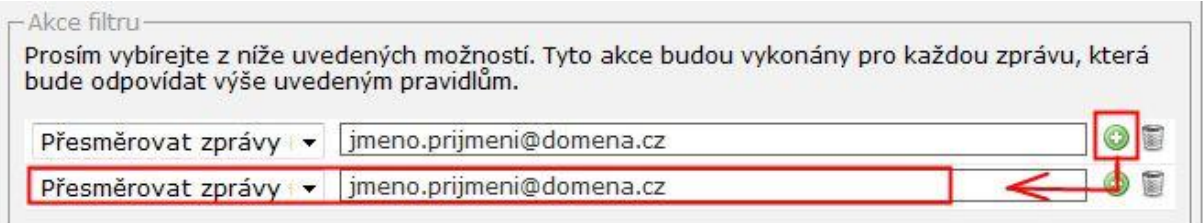

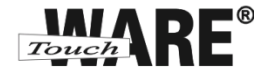

8) Celé nastavení automatického přeposílání potvrďte tlačítkem Uložit

- Pokud jste nezaškrtli Vypnout filtr, aktivuje se filtr okamžitě pro všechny příchozí zprávy.
- Nastavený filtr se Vám přiřadí k ostatním Vašim filtrům do sloupce Filtry vlevo

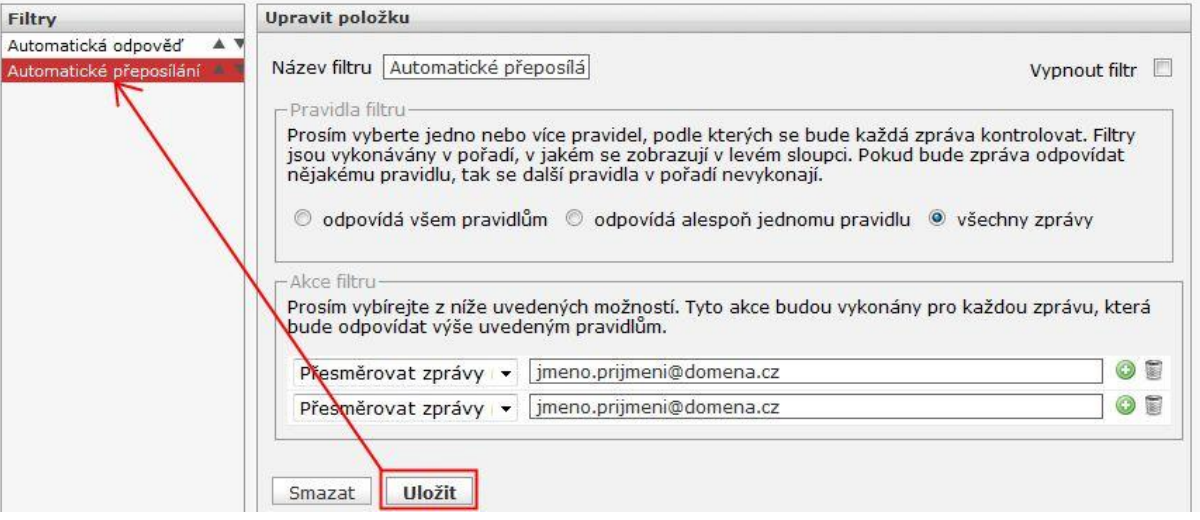